## **Kurzbeschreibung zum Abschluss eines Vertrages und zur Registrierung einer vorhandenen Ladekarte im Ladecloud-Portal**

Zuerst wird auf der Internetseit[e https://vereinigte-stadtwerke.ladecloud.de/contract](https://vereinigte-stadtwerke.ladecloud.de/contract) der gewünschte Tarif ausgewählt. Die Internetseite ist auch unter folgendem QR Code mobil erreichbar:

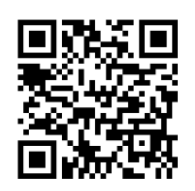

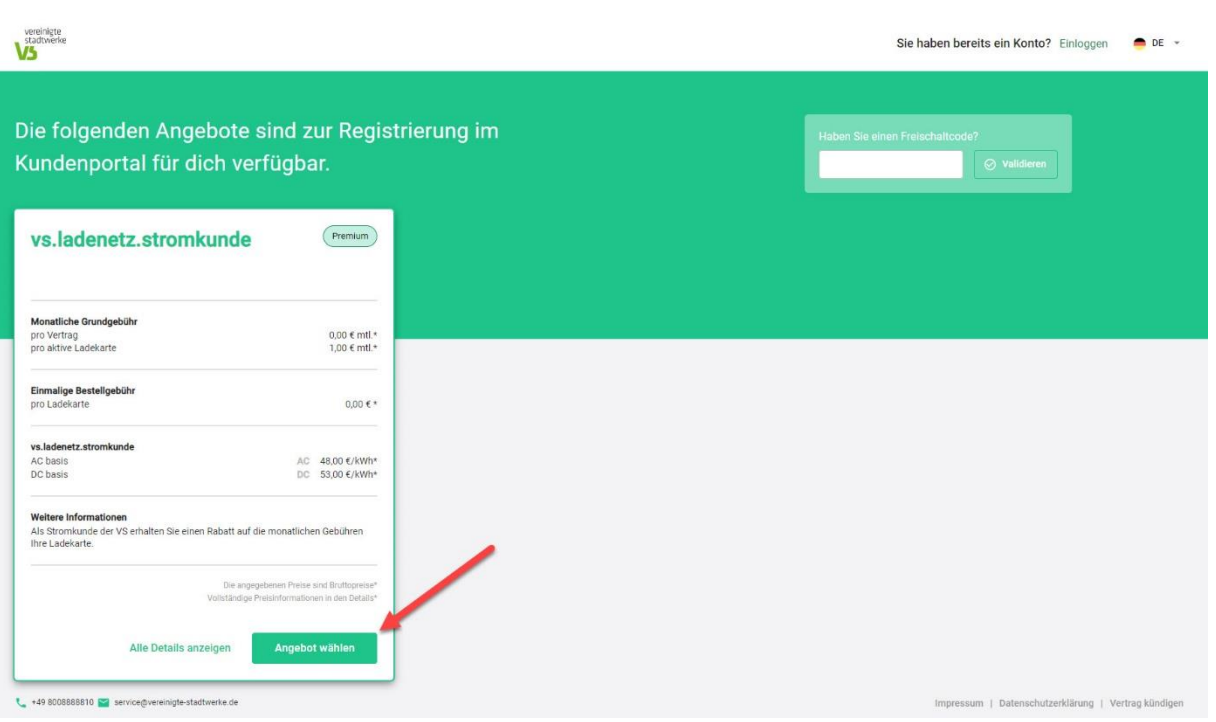

Als Stromkunde der Vereinigte Stadtwerke erhalten Sie einen Rabatt auf die monatlichen Grundkosten der Ladekarte. Wenn Sie einen entsprechenden Freischaltcode erhalten haben, können Sie diesen in dem Feld "Haben Sie einen Freischaltcode" eintragen und im Anschluss validieren. Den Code erhalten Sie nachdem Sie unter [www.vereinigte-stadtwerke.de/e-mobilitaet/e-ladekarte](http://www.vereinigte-stadtwerke.de/e-mobilitaet/e-ladekarte) Ihre Kundendaten eingetragen haben per Mail zugeschickt. Wenn Sie noch kein Stromkunde sind, können Sie diesen Schritt überspringen und direkt auf "Angebot wählen" klicken.

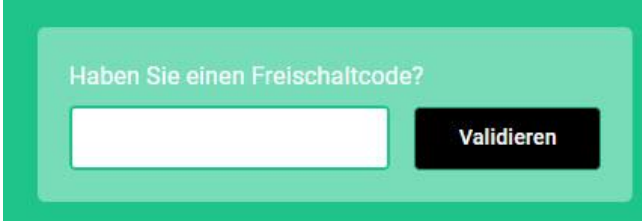

Durch einen Klick auf "Angebot wählen" kommen Sie zu den weiteren Schritten.

Wählen Sie aus ob es sich um ein privates oder gewerbliches Konto handelt und füllen Sie die Kontaktdaten aus. Bitte beachten Sie bei der Auswahl der E-Mail-Adresse, dass der Rechnungsversand nur elektronisch erfolgt und Sie eine E-Mail-Adresse wählen sollten, auf die Sie dauerhaft Zugriff haben.

Im nächsten Schritt **Ladekarte** werden Sie nach dem Stand ihrer Ladekarte gefragt.

Wenn Sie eine Ladekarte bestellen möchten, klicken Sie auf "Ich möchte gerne eine Ladekarte bestellen." Falls Sie bereits eine Ladekarte von uns besitzen, können Sie "Ich besitze bereits eine Ladekarte." auswählen.

Wir versenden die Ladekarten immer deaktiviert, die Karten können Sie nach der Registrierung in Ihrem Ladecloud-Portal aktivieren.

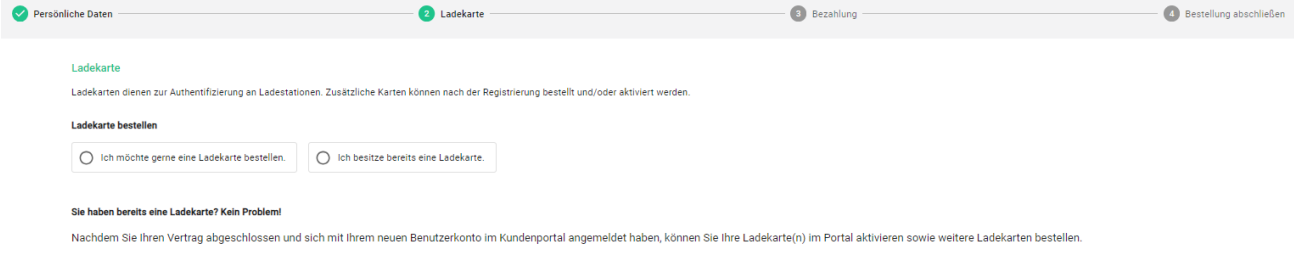

Abbrechen

Zurück Fortfahren

Im nächsten Schritt "Bezahlung" wählen Sie bitte Ihre gewünschte Zahlmethode aus und füllen die entsprechenden Felder.

Hinweis: Die Rechnungsstellung erfolgt monatlich online und per Mail. Um einen reibungslosen Ablauf zu gewährleisten empfehlen wir, ein SEPA oder eine Kreditkarte zu hinterlegen. Wenn Sie Ihre Zahlmethode später ändern möchten, können Sie dies im Portal durchführen. Wir können die Änderung nicht für Sie übernehmen. Beim nachträglichen Hinterlegen einer Bankverbindung werden bereits offene Positionen nicht automatisch abgebucht.

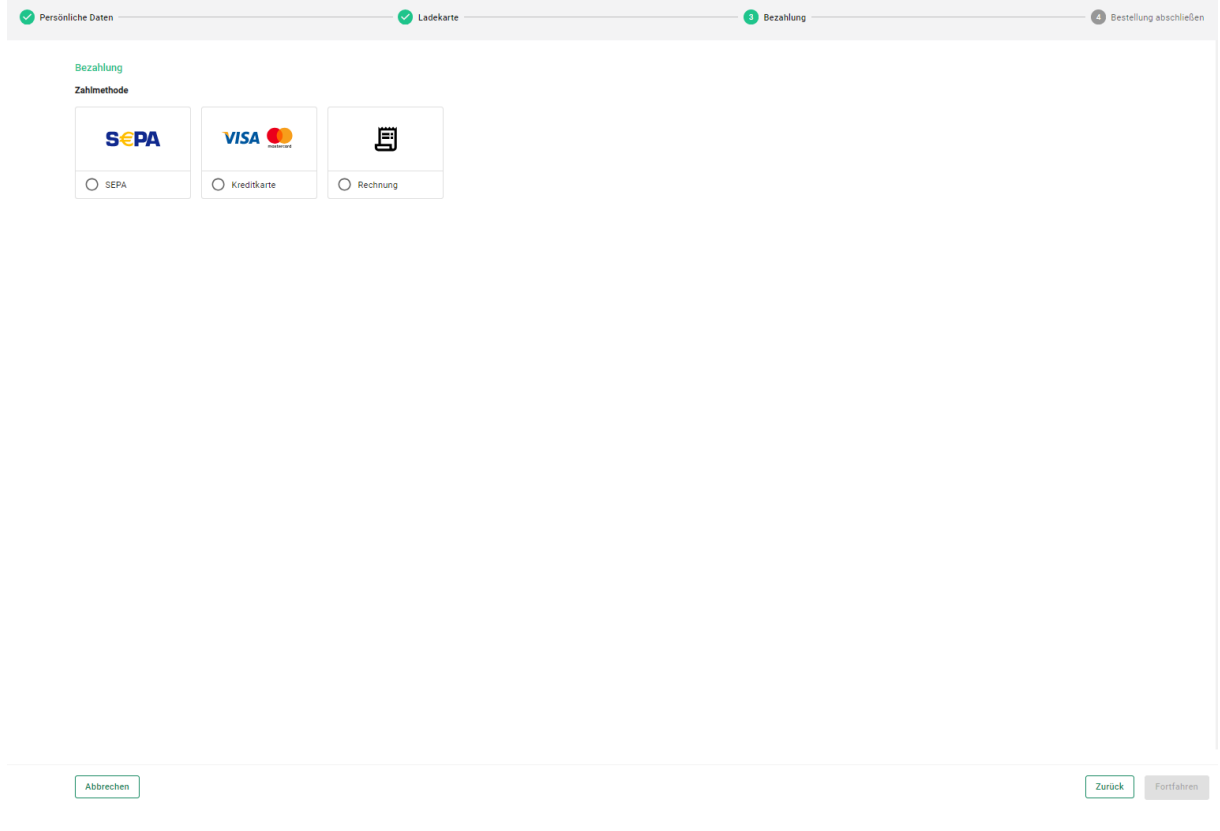

Im letzten Schritt werden Ihnen noch die AGB und Datenschutzerklärung zur Bestätigung angezeigt. Zusätzlich ist eine Bestätigung für unseren Zahlungsdienstleister Payone nötig. Die Zustimmung zu Benachrichtigung zu Marketingzwecken ist optional und kann auch später widerrufen werden.

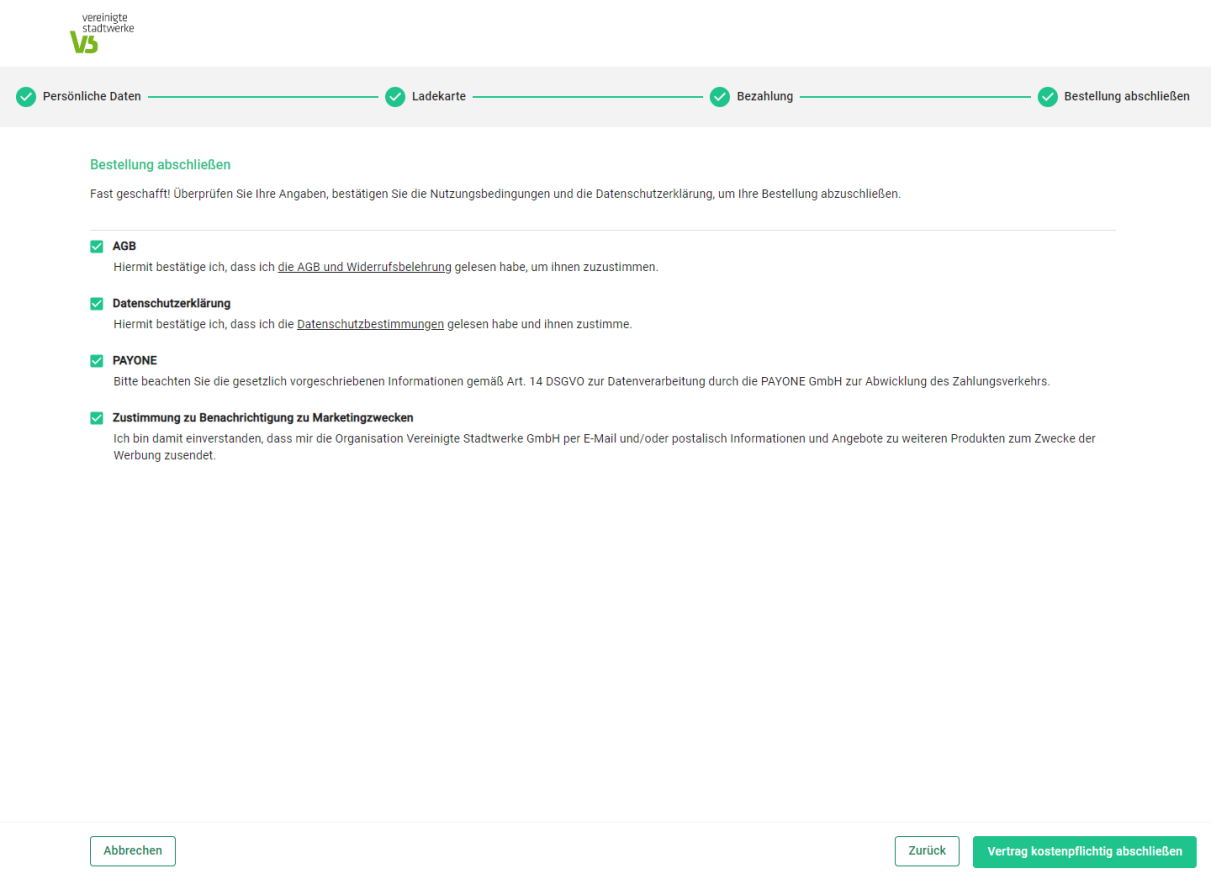

Wenn die Bestellung durchgeführt ist, bekommen Sie zwei E-Mails zugeschickt. Zum einen eine E-Mail von SMART/LAB zum Setzen eines Passworts und eine Willkommen-E-Mail von der Vereinigte Stadtwerke GmbH mit dem Link zum Kundenportal der Ladecloud. Bitte setzen Sie zuerst Ihr Passwort, das funktioniert wie folgt:

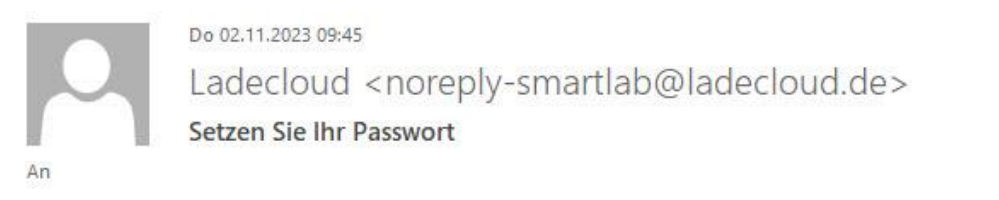

Sehr geehrter Nutzer,

Ihr Konto in der ladecloud wurde eingerichtet bzw. Ihr Passwort zurückgesetzt. Bitte klicken Sie hier um Ihr Passwort zu setzen. Dieser Link ist 24 Stunden gültig.

Mit freundlichen Grüßen Team SMART/LAB

Klicken Sie den Link in der E-Mail von Smartlab, im Anschluss öffnet sich ein neues Fenster, in dem Sie ein Passwort festlegen können.

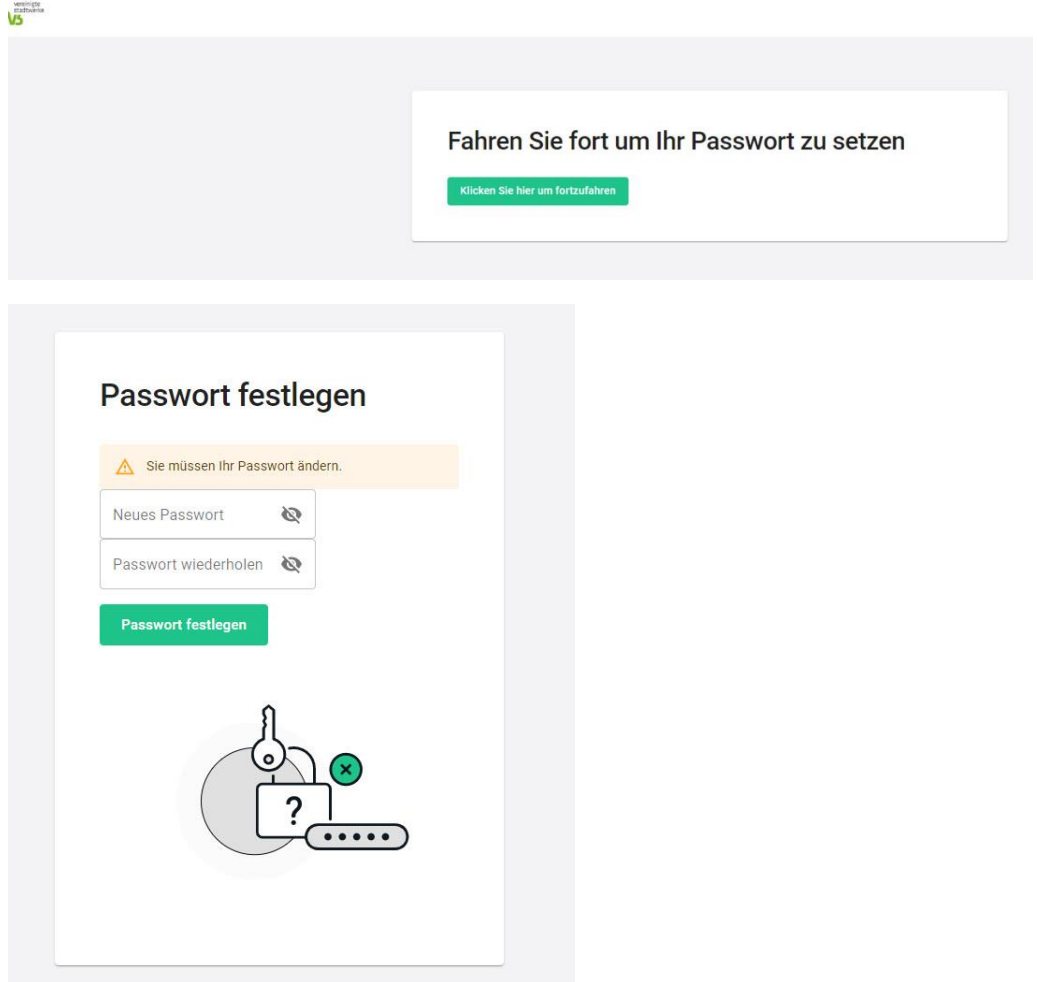

Nachdem Sie das Passwort festgelegt haben, bekommen Sie die Information, dass Ihr Benutzerkonto aktualisiert wurde. Über einen Klick auf "Zurück zur Applikation" kommen Sie direkt in das Kundenportal der Ladecloud.

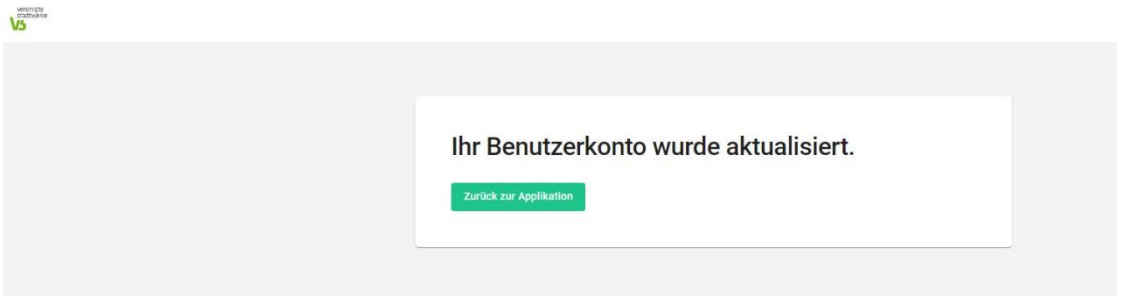

In der Vertragsübersicht sehen Sie die abgeschlossenen Verträge. Mit einem Klick auf "Ladekarten" kommen Sie zur Übersicht der Ladekarten, in der Sie Ihre Ladekarte aktivieren können.

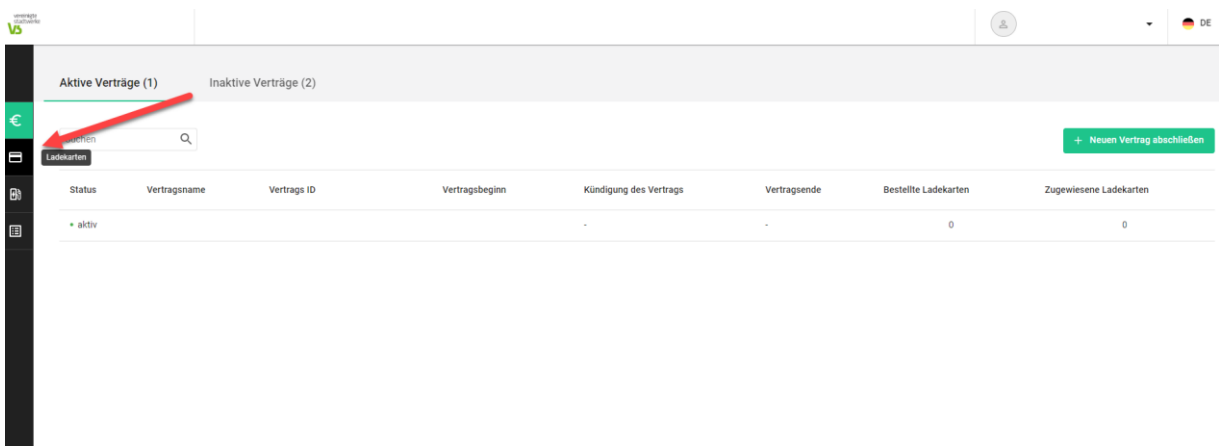

Klicken Sie auf den Button **Ladekarte aktivieren**, damit sich ein neues Fenster öffnet.

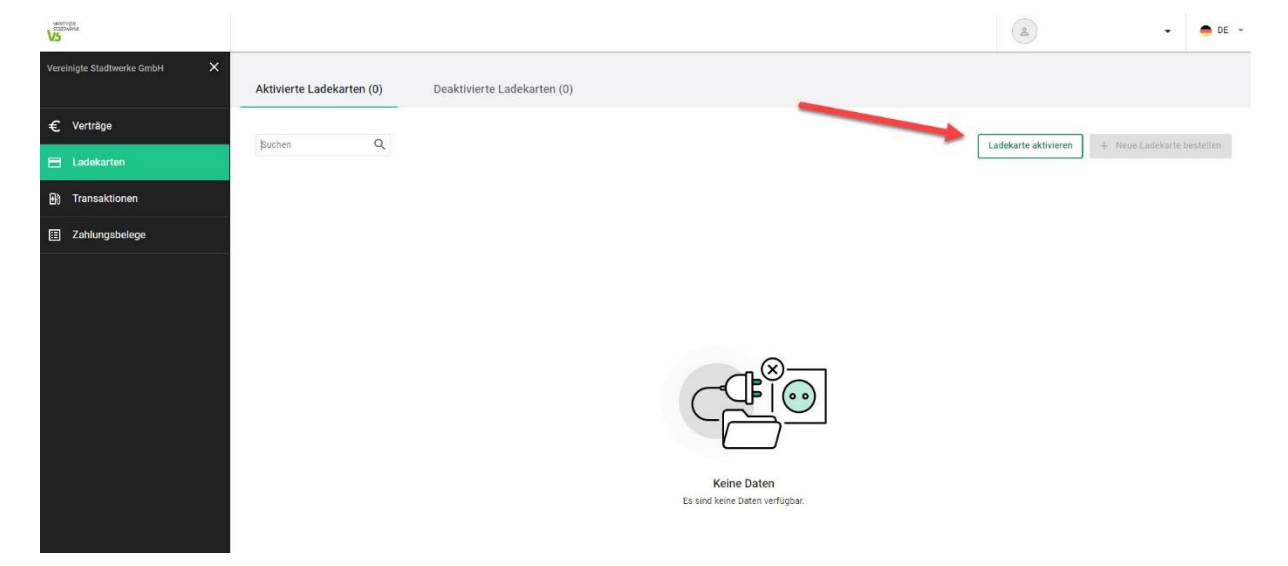

Geben Sie Ihre Ladekarten ID gemäß dem Schreiben ein. Sie finden diese Nummer auch auf der Ladekarte selbst. Die Ladekarten ID beginnt mit DEVSGC00

Der Vertrag wird, sofern Sie nur einen Vertrag abgeschlossen haben, automatisch befüllt.

Wenn Sie die Kartennummer eingetragen haben, klicken Sie auf das Feld Ladekarte aktivieren.

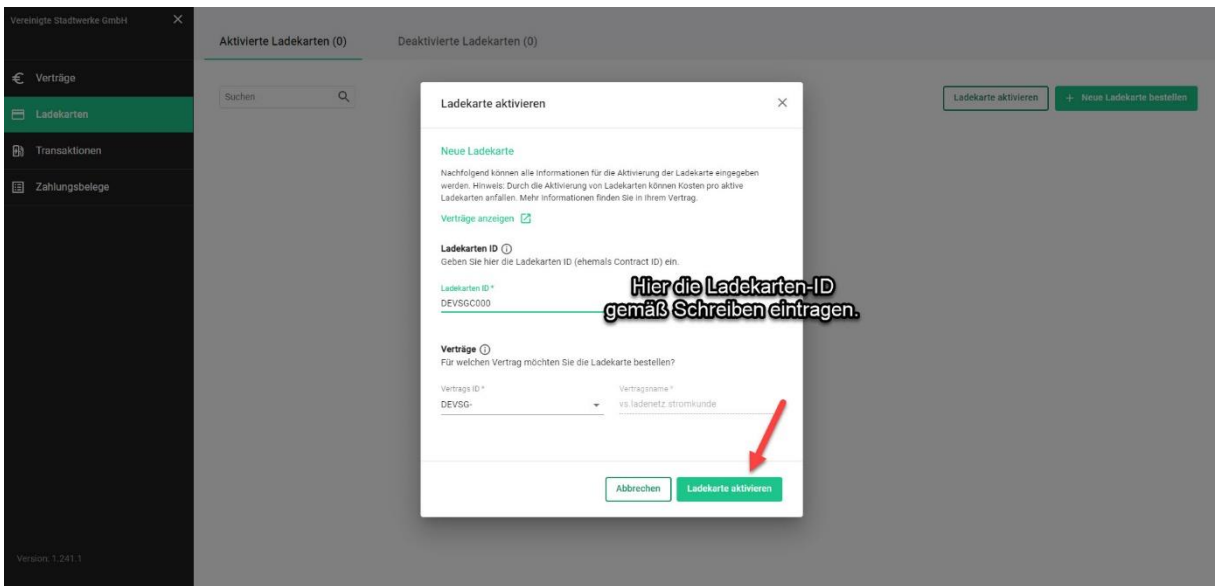

Im letzten Schritt tragen Sie noch den im Schreiben mitgeteilten 4-stelligen PIN ein und klicken auf Ladekarte aktivieren. Dieser Vorgang kann ein paar Sekunden dauern.

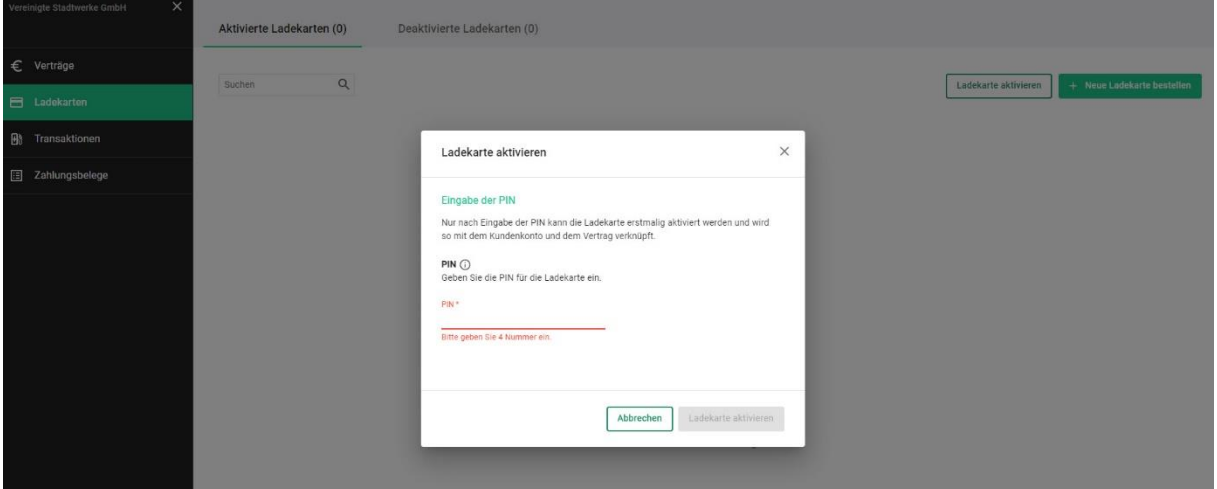

Sobald der Vorgang abgeschlossen ist, können Sie die Ladekarte in der Übersicht "Aktivierte Ladekarten" wiederfinden. Sie können nun mit Ihrer Ladekarte an den öffentlichen Ladestationen des Ladenetz-Verbunds laden.